## 「漢文プロ」オブジェクト(漢文領域)のサイズや位置を元に戻すには

【症状】

マイクロソフト社 WORD のページに配置されたオブジェクト(漢文の領域)をダブルクリックして、漢プロ で開き、傍線を引くなどの編集をおこなったあと、漢プロを終了すると、編集内容が WORD ページ上のオブジ ェクトに反映されます。

このとき、オブジェクトのサイズ が、編集前よりも大きくなったり、 位置が変わったりする場合がありま す。

 $hard +$ - 12  $\Box$ 参考資料 差し込み文書 校閲 表示 ロコメント 日共有 挿入 描画 デザイン レイアウト ヘルプ Acrobat 1<br>68 70 72 74 76 78 80 82 64 86 88 90 92 64 96 98  $\Box$  $\times$ ヘルプ  $\overline{\mathsf{x}}$ Τ. 所入宮市 前の文字 <u>fizik filman filman filmli fizik f</u> ① 力 ギ 括弧 سندر 医 之 之 疾 病 悪読文書 **3 2** <u> 1571. || 1581. || 15</u> **SARA** 晋,  $\lambda$ 也, 下 上 為 認約 <u> Kalifornia (k. 1888)</u> 言 厚, 攻; 膏  $=$ 景 <u> Kalifornia (Film Santa Carlin Carlin Carlin Carlin Carlin Carlin Carlin Carlin Carlin Carlin Carlin Carlin Ca</u>  $H$ 為2 之, 之 豎 公 <u> Kalifornia (Film Film Film</u> 2週リ点 ⑤句 <u>ski predstavanju i po</u> 之,不下子 疾 ◎カギ括弧  $\frac{1}{\sqrt{2}}$ 次の文字 平 マ次の文字へ 礼,可,若曰 病, an dheegaal iyo dheegaal iyo dhacan iyo dhacan iyo dagaal iyo dagaal iyo dagaal iyo dagaal iyo dagaal iyo daga<br>Marka ah iyo dagaal iyo dagaal iyo dagaal iyo dagaal iyo dagaal iyo dagaal iyo dagaal iyo dagaal iyo dagaal iy  $\frac{1}{\sqrt{2}}$ U<del>R.</del> 而 達 我, 彼 求. 入力候補返り点 <u> Kalifornia Stali</u> 1931)<br>1931) 帰: 之 何: 良 医, / **BALLARY TEL**  $\sqrt{L}$ コマーニュロエコ<br><br>中国<br><mark>中国乙丙丁 | ◆</mark>  $\frac{1}{2}$ fikil 之,不医医 于 及至 也 秦 曰。懼。秦 样抹钢 薬 <u> Kilimaa kuni kalendari ka</u> 不 疾 傷 : 伯 <u>Maria Maria Indonesia ya Tanzania ya Tanzania ya Tanzania ya Tanzania ya Tanzania ya Tanzania ya Tanzania ya </u> <u> Kalèndher Kalèndher Kalèndher Kalèndher Kalèndher Kalèndher Kalèndher Kalèndher Kalèndher Kalèndher Kalèndher Kalèndher Kalèndher Kalèndher Kalèndher Kalèndher Kalèndher Kalèndher Kalèndher Kalèndher Kalèndher Kalèndher </u> 至, 不, 我, 使,  $\overline{\mathbb{R}}$ <u>erikali politikali program</u> 2. H <u>redijelo prijet</u> 焉可,焉. 医 <u> Kalifornia prima prima prima prima prima prima prima prima prima prima prima prima prima prima prima prima p</u> H. -<br>ニニ三四五六七八<br>九十①②③④⑤© 不。為. 逃; 緩; 1<br>V  $000000000$ <u>Richard Robert Holmes (Francis</u> 暑 可,也 之,為, Ť 秋 為。在1其,之,  $\frac{1}{1}$  ii iii iv v vi vii vii  $\frac{1}{1}$ <br> $\frac{1}{1}$   $\times$   $\frac{1}{1}$   $\frac{1}{1}$   $\frac{1}{1}$   $\frac{1}{1}$   $\frac{1}{1}$ D2 英語 (米国) 予測入力: オン 挿入モード  $- + 82%$ 

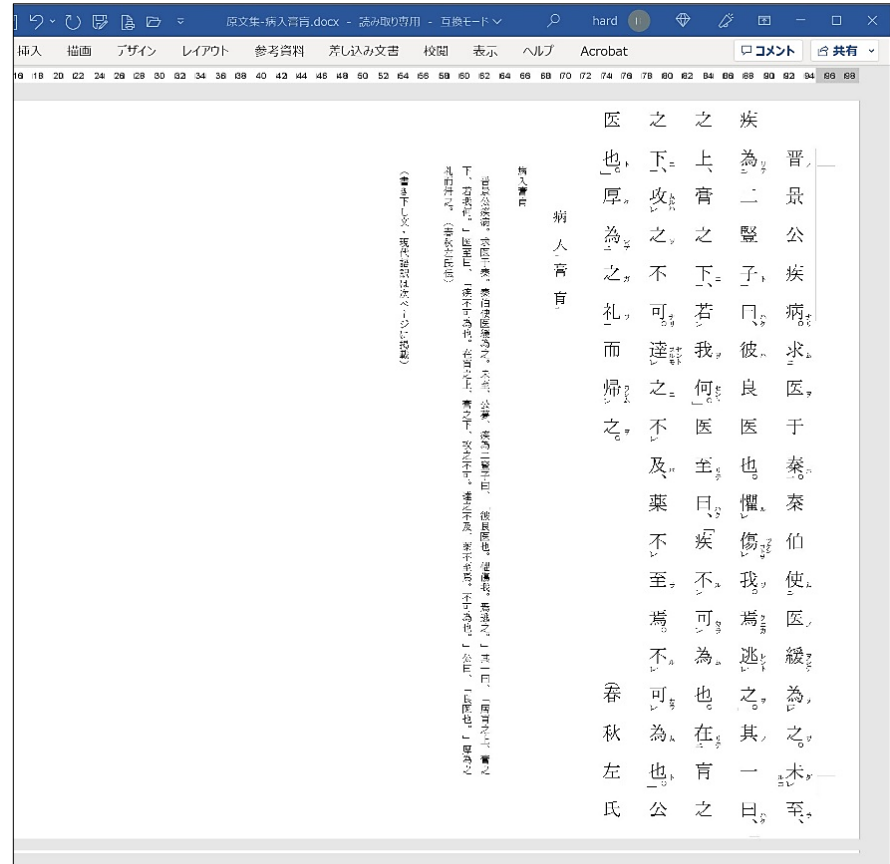

右図のように、傍線を引く前は、 漢文オブジェクトが上下の余白内に おさまっていましたが、

編集内容が反映されたあとでは、 漢文オブジェクトが大きくなり、余 白外にまではみ出した状態になって います。

原因は調査中ですが、元の大きさ に戻すことができますので、次ペー ジから手順を説明します。

DR 英語 (米国) 予測入力: オン 挿入モード

230829

【1】漢文オブジェクトを右クリックすると、メニュ ーリストが表示されます。

【2】「オートシェイプ / 図の書籍設定」を左クリッ クすると、「オブジェクトの書式設定」がポップア ップします。

【3】インデックスの「サイズ」を左クリックで選択 し、「リセット」を左クリックします。

※ 高さや幅が「100% (原寸) 以上」になっている ため、オブジェクトが原寸より大きくなっています。

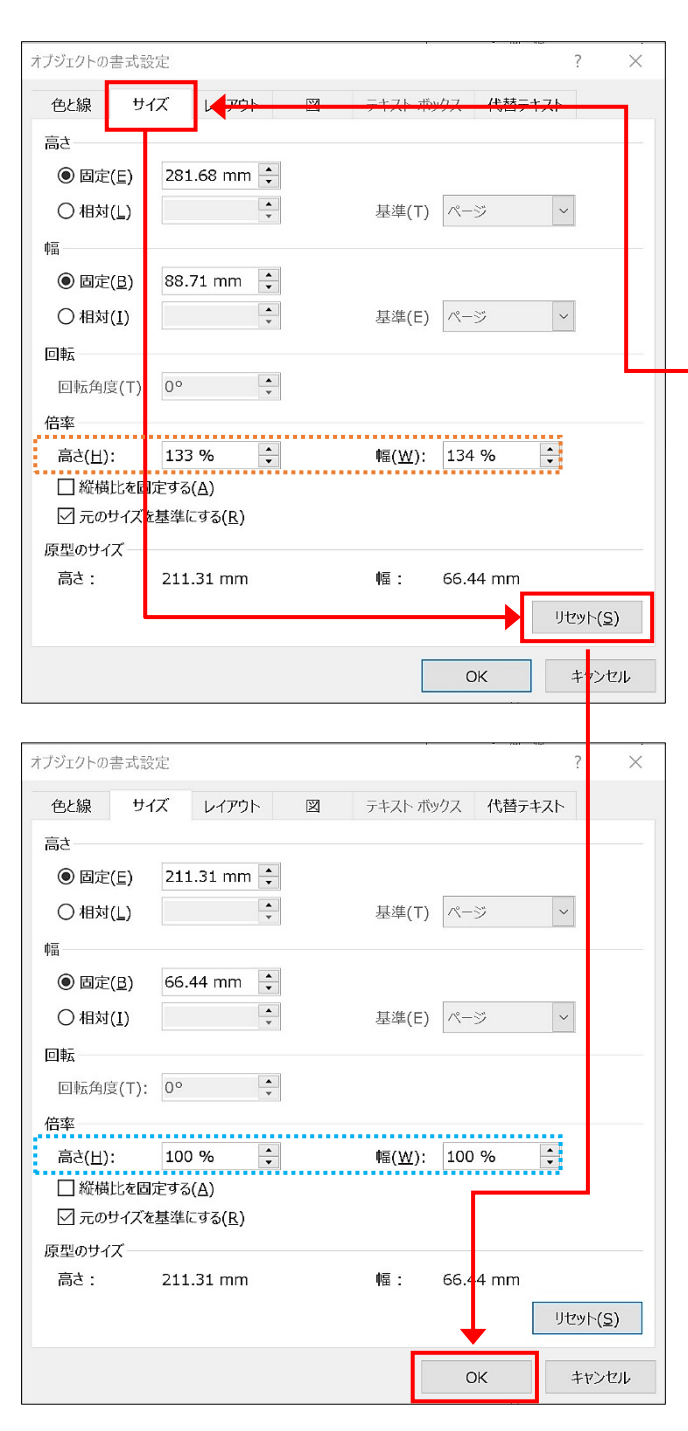

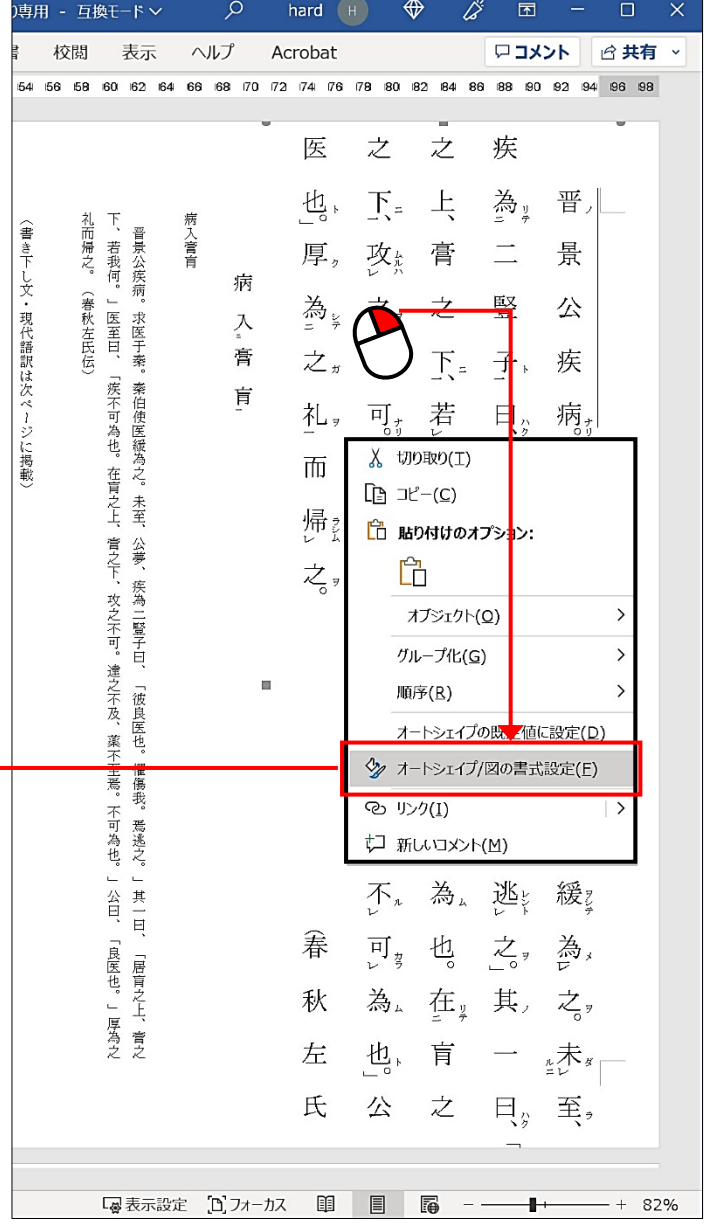

【4】「リセット」を左クリックして、 高さや幅が「100%(原寸)」になっていることを確認 して「OK」を左クリックします。

230829

【5】手順【1】から【4】の操作 で、漢文オブジェクトの大きさ は、原寸となりましたが、位置 が上方にずれています。

【6】漢文オブジェクト上でマウ スの左ボタンを押し込んだまま マウスを動かすと、漢文オブジ ェクトの位置を動かすことがで きます。

【7】適した位置まで動かし、左 ボタンを離すとその場所に漢文 オブジェクトが配置されます。

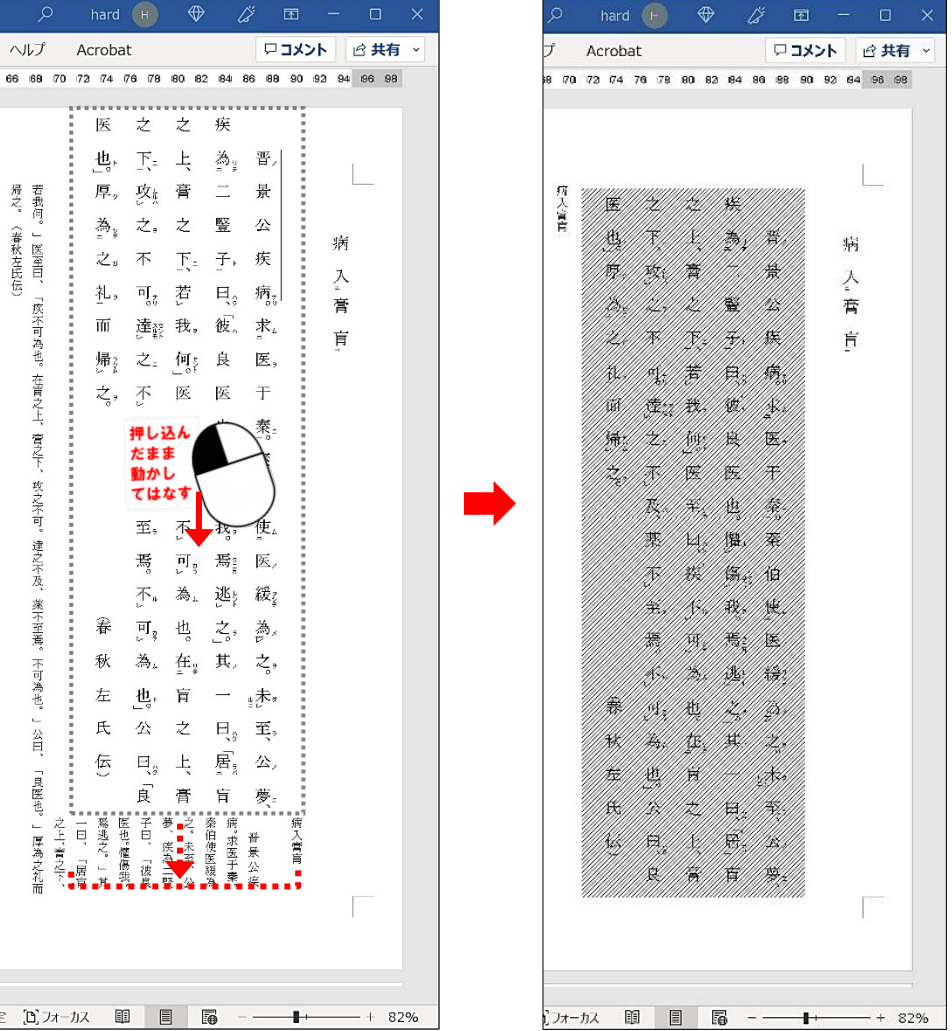